### **Stud.IP für Admins: Mehrere Nutzer/innen anlegen mit UserImportPlugin**

#### **1. Mehrere Nutzer/innen auf einmal anlegen**

Es gibt in Stud.IP eine Import-Funktion, die es ermöglicht mit wenig Aufwand eine größere Anzahl von Nutzer/innen-Accounts anzulegen (Voraussetzung ist das Stud.IP Plugin *UserImportPlugin*). Hierfür muss eine CSV-Datei mit einer Liste der Nutzerdaten angelegt werden. Wie Sie eine entsprechende Liste anlegen und in Stud.IP importieren erfahren Sie in diesem Dokument.

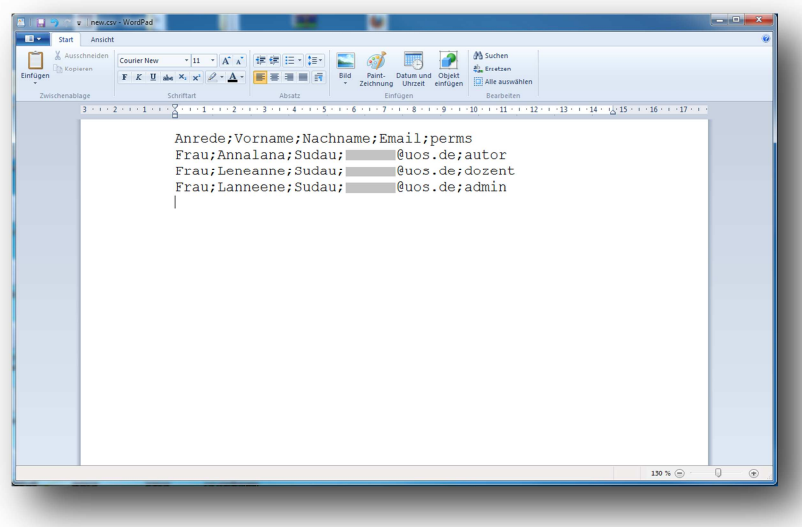

#### **2. Nutzerliste erstellen**

Verwenden Sie zum Beispiel den Windows Editor oder das Word Pad.

In der ersten Zeile listen Sie die Datenfelder auf, die Sie verwenden möchten. Am wichtigsten sind an dieser Stelle Vor und Nachname, E-Mail-Adresse und die Berechtigungsstufe (Autor, Dozent, Admin etc.). In den nächsten Zeilen folgen dann die Nutzer, die angelegt werden sollen.

Links sehen Sie ein simples Beispiel, das die wichtigsten Informationen abdeckt. Bei dieser Variante werden Nutzername und Passwort automatisch generiert.

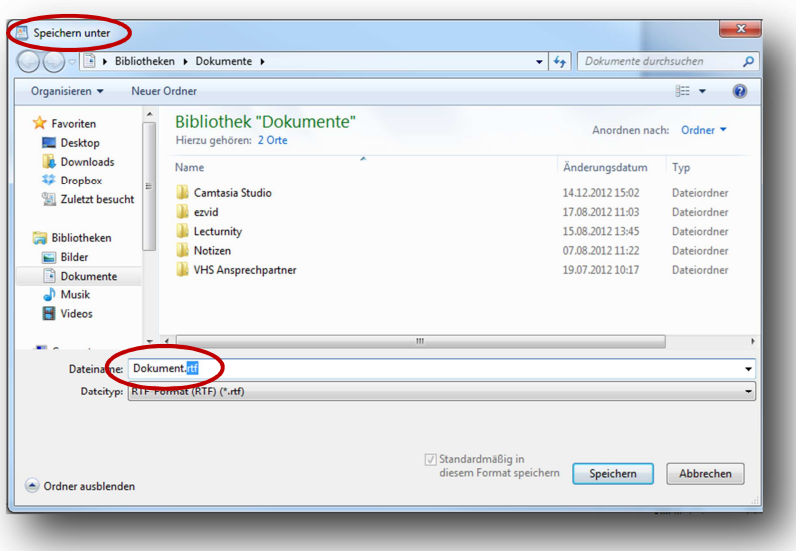

#### **3. CSV Datei erstellen**

Ersetzen Sie beim Abspeichern die Dateiendung **txt** bzw. **rtf** durch **csv**.

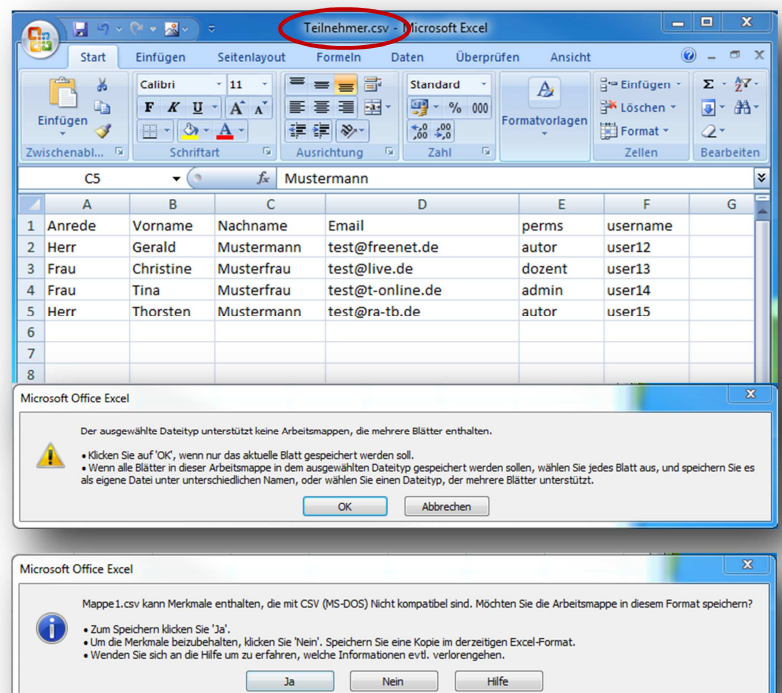

# .<br>Projekt eL4 ඉ **STUD.P** A Browse... absenden csy Datei zum Upload .<br>Präfix für den Nutzer Suffix für den Nutzernamer Nutzernamen aus Mailadresse gener uss als Feldrennzeichen das Semikolon benutzen, Felder können optional von doppelten Anführungszeichen eingeschlossen sein. Dies ist das übliche csv<br>Xxel Die erste Zeile muss die Feldnamen enthalten, folgendamen Sind mögli ist, wird er automatisch aus Präfix, Vorname, Nachname, Suffix gebildet. V<br>enfelder zu finden und die Werte dahin zu übernehmen. Wird ein anderer ! nrede;Vorname;Nachname;Email<br>err;Marco;Bohnsack;bohnsack@data-quest.de<br>err;André;Noack;noack@data-quest.de<br>rau;Bettina;Roß;ross@data-quest.de

#### **4. CSV Datei erstellen mit Excel**

Alternativ können Sie die benötigte CSV Datei auch direkt mit einem Werkzeug zur Tabellenkalkulation (z.B. Excel) anlegen. Wichtig hierbei ist, die Datei als .csv abzuspeichern (Speichern unter: Dateityp CSV)

Die Warnhinweise (s. Abbildung) jeweils mit **OK** bzw. **Ja** bestätigen.

Sie können das Format der erstellten .csv Datei überprüfen, indem Sie diese mit einem einfachen Texteditor öffnen. Der Inhalt der Datei sollte dann, analog zu der manuell erstellten Datei in Punkt 2, aus Zeilen bestehen, deren Einträge jeweils durch Semikolon getrennt sind.

# **5. Import in Stud.IP**

Unter **Admin**, **Admin-Plugins**, **Nutzer Import** können Sie unter **Browse** eine CSV-Datei von Ihrem Rechner auswählen.

Klicken Sie anschließend auf **Absenden**. Sie können dann im nächsten Schritt die vom System erkannten Nutzerdaten vor dem Anlegen noch einmal überprüfen.

Auf dieser Seite sehen Sie außerdem die genaue Syntaxvorgabe und eine ausführliche Liste und Beschreibung der Datenfelder die beim Anlegen von Nutzer/innen verwendet werden können.

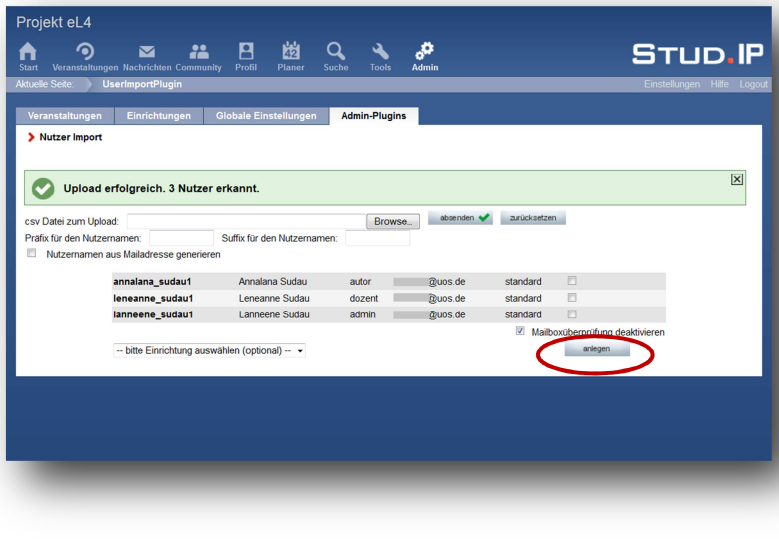

#### **6. Nutzerdaten überprüfen**

Nach dem Laden und Abschicken des oben vorgestellten Beispiels erscheint der links abgebildete Kontrolldialog.

Sie können überprüfen, ob alle Nutzer/innen korrekt erkannt wurden und darüber hinaus die Korrektheit Ihrer Angaben überprüfen. Außerdem können Sie die Accounts einer Einrichtung zuordnen.

Klicken Sie anschließend auf **anlegen**.

## **7. Besonderheit Mailboxüberprüfung:**

Stud.IP sendet beim Anlegen von Accounts eine Art Abfrage um die Existenz der verwendeten E-Mail Adresse zu überprüfen. Dies ist hilfreich, um beispielsweise Tippfehler etc. in der Mailadresse rechtzeitig zu erkennen.

Manche Institutionen wie z. B. Universitäten oder Volkshochschulen unterstützen diese Betätigungsanfragen nicht, um z.B. Spam vorzubeugen. In diesem Fall empfiehlt es sich die Mailboxüberprüfung zu deaktivieren, indem man in der entsprechenden Box ein Häkchen setzt. Auf diese Weise vermeiden Sie die entsprechende Fehlermeldung. Der Account wurde trotzdem korrekt angelegt und der/die Nutzer/in erhält die entsprechende Info-Mail mit seinen Zugangsdaten (sofern die Mail-Adresse korrekt ist).

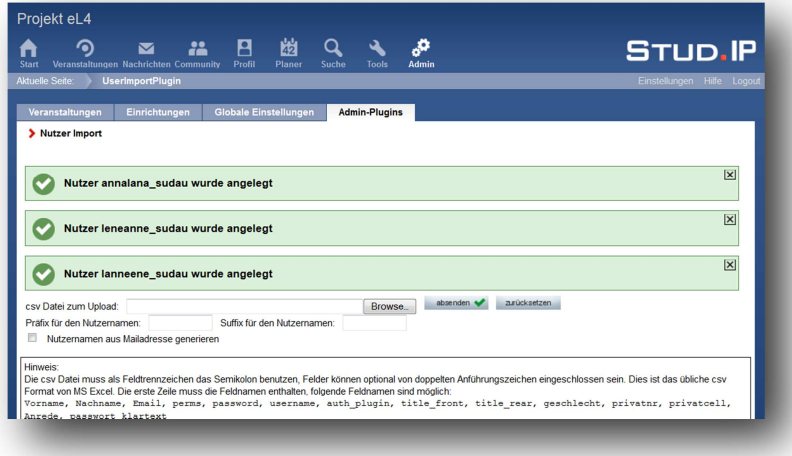

# **8. Bestätigung: Nutzer/innen wurden angelegt**

Zuletzt erhalten Sie noch einmal die Bestätigung, dass die Nutzer/innen erfolgreich angelegt wurden.